# LOGGING INTO SIGHTLINE

V3

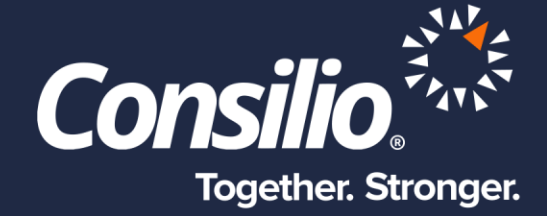

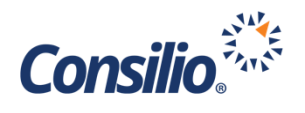

# <span id="page-1-0"></span>Table of Contents

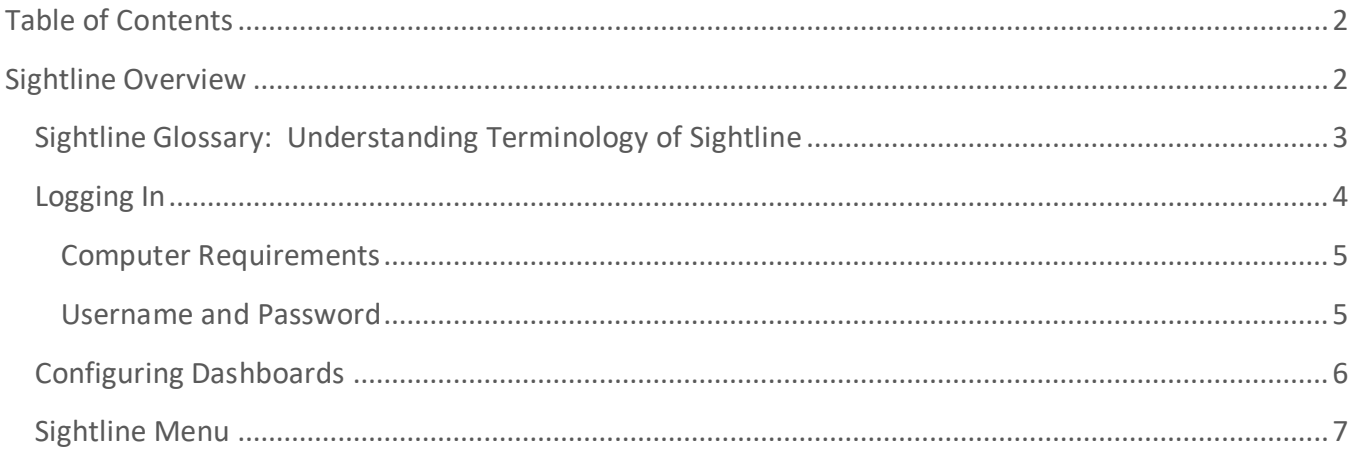

## <span id="page-1-1"></span>Sightline Overview

At a high level, executing eDiscovery projects in Sightline is no different than it is in other online review software such as Relativity® by kCura. That process flow is illustrated and generally described below.

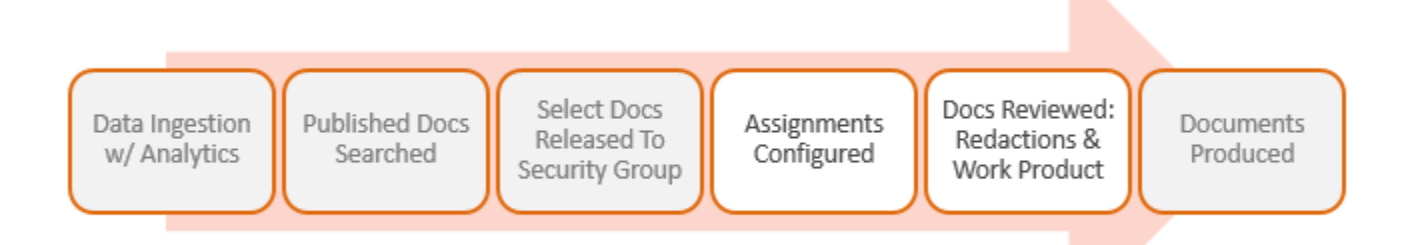

First, data that is collected is processed using our proprietary software, ICE. If enabled, the client can process their own data using the Drag and Drop feature in the Datasets menu. The post deduped and deNISTed data is Ingested into Sightline. During ingestion into Sightline, Sightline will automatically run analytics against that ingested data sets to include:

- Email Threading analysis
- Textual Near Dupe analysis,
- Conceptual analysis, and
- Language Detection/Identification analysis

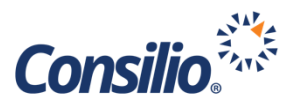

After analysis is completed, the Consilio team "publishes" records into a project database for the project. That project database is private, confidential and secured for this specific matter.

If keyword culling is to be employed, keyword searches are against that published set of documents. The Consilio team, or more advanced client users, will then release the specified document subpopulation into a security group for review. At this time, documents are available to be searched and viewed by clients.

Consilio will teach clients to batch documents into discrete Assignments for review on their own. These Assignments can be individually configured to be prioritized for specific reviewers and can be configured to meet the needs of review of that set of documents. The client review leads will map reviewers into Assignments so that individual reviewers can get in to Sightline to code documents within Assignments and apply work product and/or redactions.

Once documents are ready for production, those productions happen directly out of Sightline. Consilio will assist clients with all aspects of the production delivery, or training around the Productions Module in Sightline.

## <span id="page-2-0"></span>Sightline Glossary: Understanding Terminology of Sightline

All review software applications are unique in functionality, and as a result the terminology of each platform is unique. In order to overcome basic communication challenges, this document provides a definition of key Sightline terminology as well as a mapping of Sightline terminology against Relativity terminology.

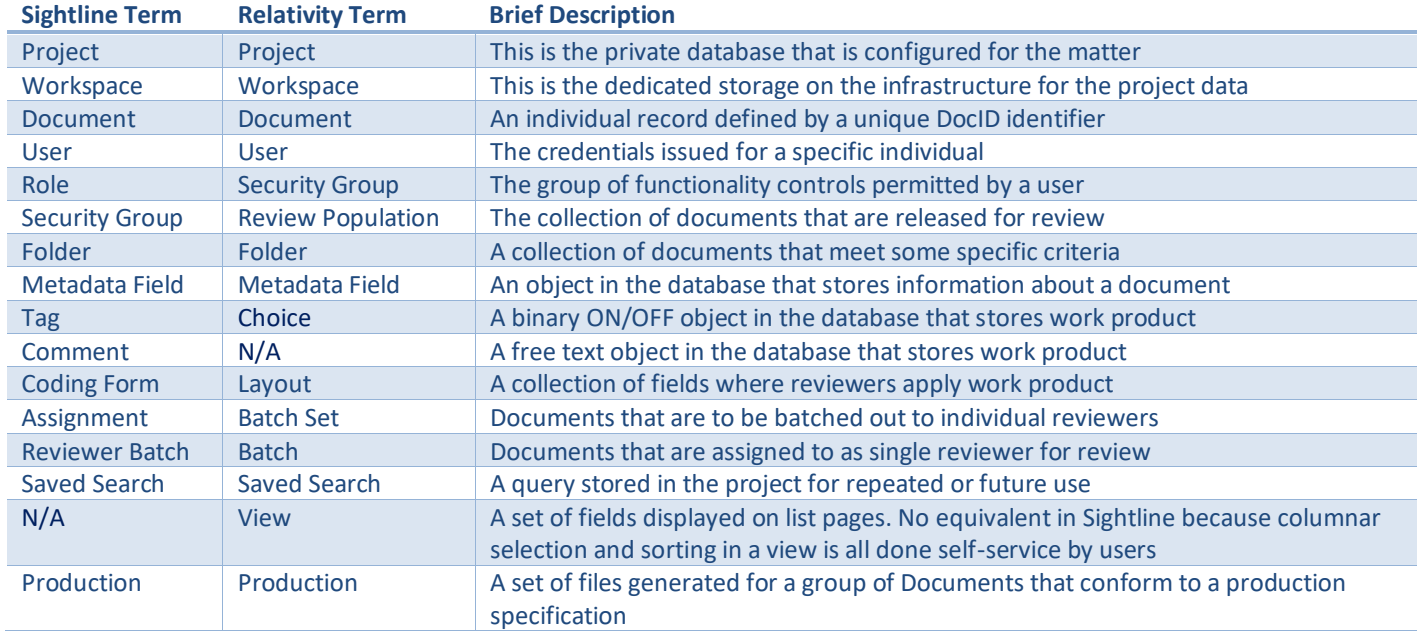

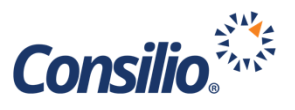

As is evidenced by the table on the previous page, most concepts in Relativity map to Sightline with a considerable amount of terminology overlap, but given the uniqueness of each review platform, some concepts are different, and some terminology is different.

#### <span id="page-3-0"></span>Logging In

Is this really you?

Send a verification code

ss\*\*w@consilio.com

How do you want to be verified?

Email Me

ss\*\*w@consilio.com

Enter the code here.

 $\overline{\mathbf{M}}$ 

Sightline is a web application that is accessed direct into a web browser. There is no need for remote de client or any other such solution unless the machine environment do not conform to this basic system re specification. Sightline also utilizes dual factor authentication. an access code is sent to the user's email address up code will need to be inputted into Sightline within 2 code will be needed.

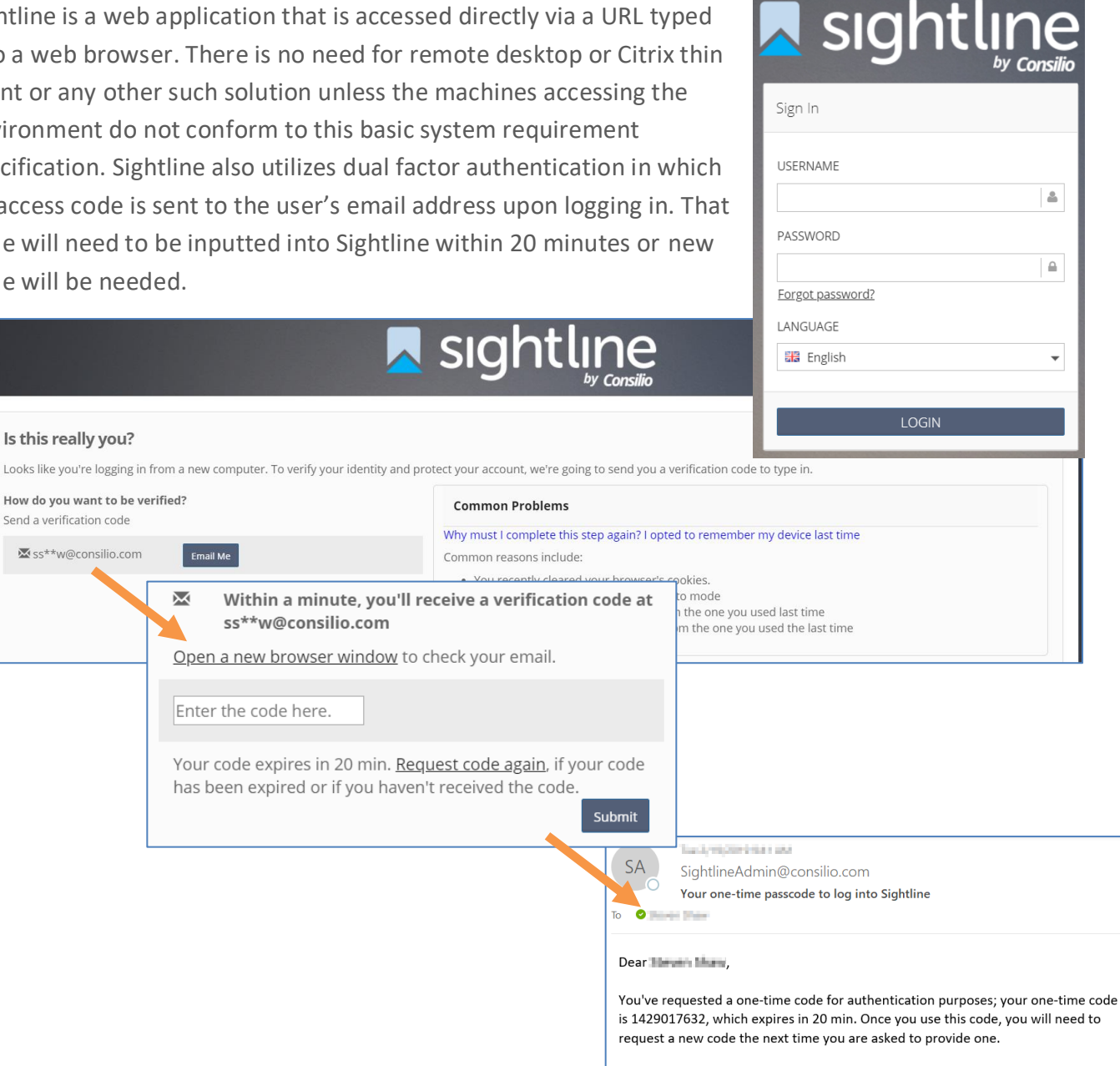

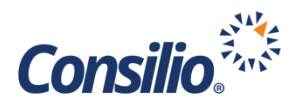

#### <span id="page-4-0"></span>**Computer Requirements**

In order to use Sightline, client machines must run either Windows Vista or higher or Mac OS X or higher operating system with a minimum of 2GB of RAM and a broadband internet connection that supports at least 5MBPS. The client machine must be configured with Microsoft Internet Explorer 9, Microsoft Edge or Google Chrome browser v25 or higher in order to access all Sightline functionality. The minimum browser resolution is 1280 pixel window size width by 720 pixel window height.

If the client wishes to download natives for review on the local machine, the machine must have compatible proprietary software such as Adobe Reader, or Microsoft Office.

For optimal performance, Consilio recommends 4GB of RAM and a dual-monitor configuration.

The URL to access Sightline is specific to the data center installation where Sightline is set up for client use. Your Consilio project manager will provide you with that URL.

#### <span id="page-4-1"></span>**Username and Password**

Sightline users require a username and password combination to log in. The username is the confirmed email address of the specific user. The user's email address/username is used for dual factor authentication, it is also where system notifications will go and how the user can reset his/her own password.

Password reset is performed by the user themselves using the "Forgot Password" link on the login page. However, if the user attempts to log in 3 times and fails, that user account will be locked and may only be unlocked by a Consilio project manager.

When users authenticate to Sightline with their username and password, they will only see Projects and Security Groups that they have been granted access to.

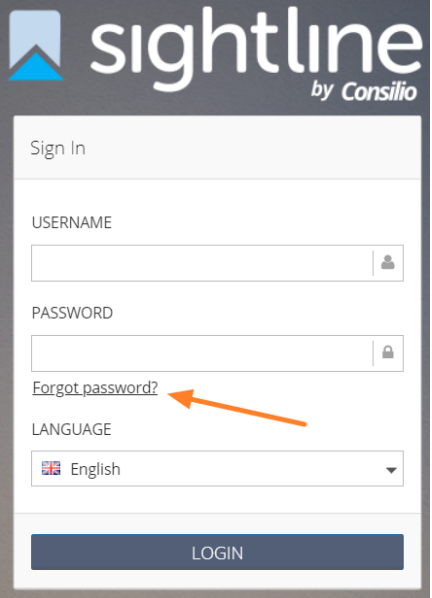

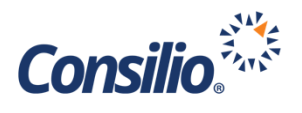

#### <span id="page-5-0"></span>Configuring Dashboards

Review Managers will have a Dashboard when they log in that can be customized and configured to suit their needs. To add/change Widgets on the Dashboard, Review Managers must click the big "gear" icon in the top right of the Dashboard page as shown below.

When a user logs in for the first time, the only widgets on their dashboard will be the My Assignments and My Background Tasks. The user will need to add additional widgets. Please note that the dashboard is unique to each user.

Widgets can be added to see a full end to end picture of the data, review metrics or tagging results. This allows the Review Manager to get a high level view of their database immediately upon logging in.

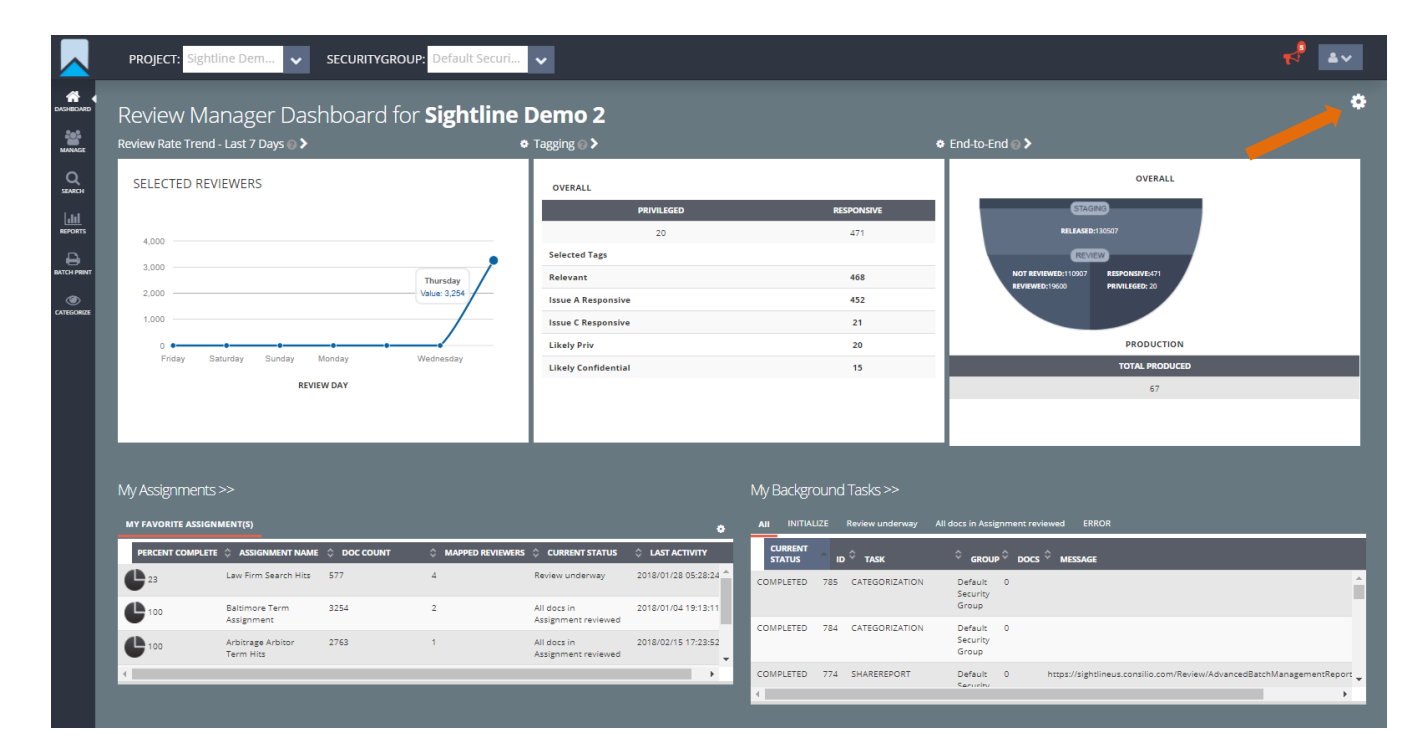

When the Review Manager clicks that big "gear" icon, the control will change, presenting options to close the new control or Add New Widget from the Widget Library. If the user clicks "Add New Widget", the Widget Library appears, allowing the user to see the various Widget options.

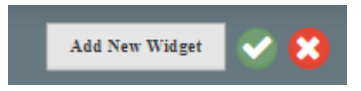

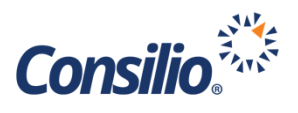

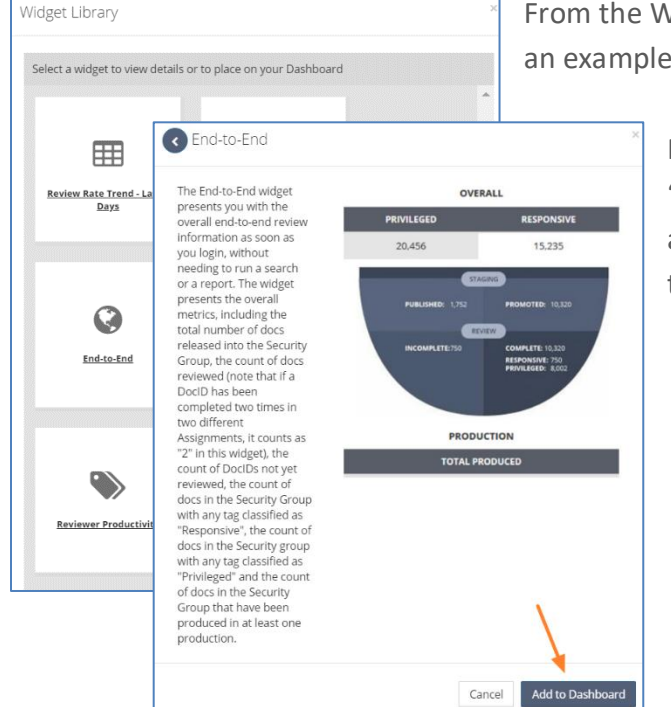

From the Widget Library, the user can select any widget to see an example of that widget before clicking "Add to Dashboard".

> For each individual widget, there may be a small "gear" icon in the upper right corner of the widget, allowing the user to customize the presentation of that widget.

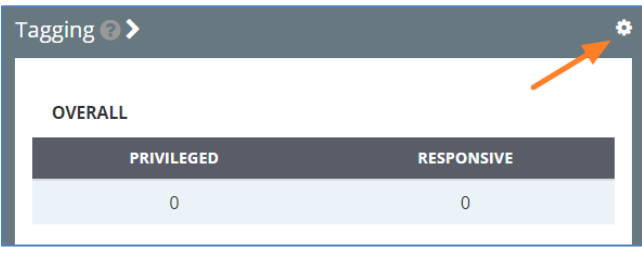

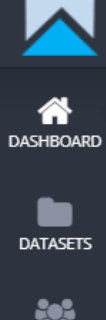

## <span id="page-6-0"></span>Sightline Menu

The left-hand side of Sightline is the Menu. From here the user will have access to the other areas of Sightline. Some menu options will take you to a new page, while others will display a submenu when you hover your mouse over the option.

The menu may appear different if you are logged in as a Review Manager, a Project Administrator or a Reviewer. You may also see additional options depending on your account setup.

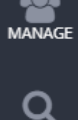

For further information, please reach out to your project manager.

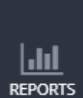

Д

**BATCH PRINT** 

◉ CATEGORIZE

**SEARCH** 

Additional documentation is available for each of these menu options. You can also utilize the contextual help by clicking on the ? you see next to any text in the system.

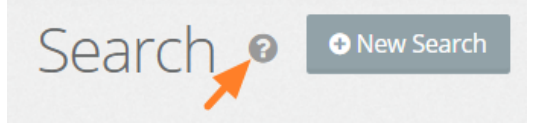